# **РОССИЙСКАЯ ФЕДЕРАЦИЯ НАУЧНО - ПРОИЗВОДСТВЕННЫЙ КОМПЛЕКС «КРОНА»**

**ОКПД2 28.99.39.190 УТВЕРЖДАЮ**

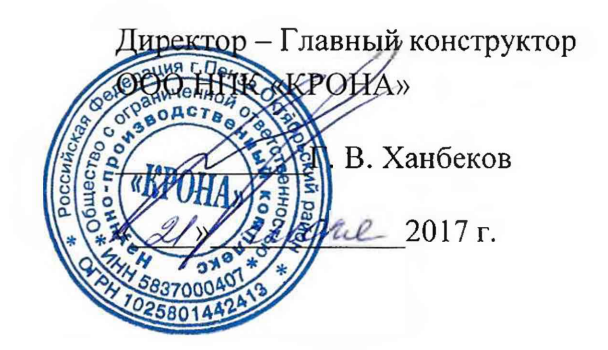

### **ПРИБОР КОНТРОЛЯ РОТОРНЫХ ДИОДОВ «КРОНА-911»**

**Руководство по эксплуатации**

**Лист утверждения НПКР 2.758.015 РЭ-ЛУ**

## **СОГЛАСОВАНО**

**РАЗРАБОТАЛ**

**/Главный метролог**

**Ч). В. Прудникова 2017 г.**

**Начальник лаборатории №11**

*А.* **В. Козин** « 2<sup>0</sup> » Инсте 2017 г.

**Нормоконтролер**

**О. В. Прудникова 2017 г.**

# РОССИЙСКАЯ ФЕДЕРАЦИЯ<br>НАУЧНО - ПРОИЗВОДСТВЕННЫЙ КОМПЛЕКС «КРОНА»

EAL

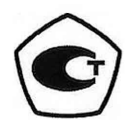

**УТВЕРЖДАЮ** в части раздела 5 «Методика поверки» Гл. метролог ФБУ «Пензенский ЦСМ» Ю.Г. Тюрина 2018 г. **Convention** 

ОКПД2 28.99.39.190 **УТВЕРЖДЕН** НПКР 2.758.015 РЭ - ЛУ

> ПРИБОР КОНТРОЛЯ РОТОРНЫХ ДИОДОВ «КРОНА-911» РУКОВОДСТВО ПО ЭКСПЛУАТАЦИИ

> > НПКР 2.758.015 РЭ

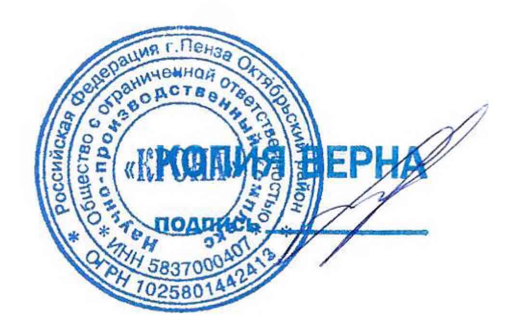

#### **5 Методика поверки**

**Настоящий раздел устанавливает методику первичной и периодической поверки приборов контроля роторных диодов «Крона-911». Интервал между поверками два года.**

#### **5.1 Операции поверки**

**5.1.1 При первичной и периодической поверке приборов контроля роторных диодов «Крона-911» выполняются операции, указанные в таблице 5.**

**Таблица 5 - Операции поверки приборов контроля роторных диодов «Крона-911».**

![](_page_2_Picture_256.jpeg)

#### **5.2 Средства поверки**

**5.2.1 Для поверки прибора рекомендуются основные и вспомогательные средства, указанные в таблице 6.**

| Наименование<br>средства повер-<br>ки    | Тип<br>средства<br>поверки | Режимы работы и диапа-<br>зоны, используемые в<br>средстве поверки                                                                                                    | Погрешности средства<br>поверки                                                                                                    | Пунк-<br>TЫ<br>мето-<br>ДИКИ |
|------------------------------------------|----------------------------|----------------------------------------------------------------------------------------------------|----------------------------------------------------------------------------------------------------|------------------------------|
| Мегаомметр                               | $E6-24$                    | Измерение сопротивле-<br>ния при измерительном<br>напряжении 500 В.<br>Диапазон измерения:<br>$(10-100)$ MO <sub>M</sub>                                                           | $\pm$ 3 % + 3 e.m.p.                                                                                                    | 5.5.2                        |
| Миллиомметр                              | $AM-$<br>6000              | Диапазон измерения:<br>$(0-2)$ O <sub>M</sub>                                                                                                    | $\pm (0.01R_{H3M} + 2e.M.p.)$                                                                                                    | 5.5.2                        |
| Осциллограф                              | АКИП-<br>4113/1            | Коэф. отклонения по Y:<br>$0,2 B/$ дел;<br>1 В/дел                                                                                                    | $\pm 26$ MB<br>$\pm$ 122 MB                                                                                                    | 5.5.4                        |
| Калибратор мно-<br>гофункциональ-<br>ный | FLUKE-<br>5370A            | Воспроизведение<br>пере-<br>менного тока или напря-<br>жения.<br>Диапазоны<br>воспроизве-<br>дения:<br>$(0, 22-2, 20)$ MA;<br>$(2,2-22,0)$ MA;<br>$(22-220)$ MA;<br>$(220-1100)$ B | $\pm$ 120 ppm I <sub>BbIX</sub> + 40 HA;<br>$\pm$ 120 ppm I <sub>BbIX</sub> + 0,4 MKA;<br>$\pm$ 120 ppm $I_{\text{Bbix}}$ + 3 MKA;<br>$\pm$ 84 ppm $U_{\text{Bbx}}$ + 4 MB | 5.4.3                        |

**Таблица 6 - Средства поверки приборов контроля роторных диодов «Крона-911».**

**Продолжение таблицы 6 - Средства поверки приборов контроля роторных диодов «Крона-911».**

![](_page_3_Picture_226.jpeg)

**5.2.2 Допускается применение других средств поверки, обеспечивающих определение характеристик прибора с требуемой точностью.**

**5.2.3 Применяемые средства поверки должны иметь действующую отметку о периодической поверке.**

#### **5.3 Требования к квалификации поверителей и безопасности при проведении поверки**

**5.3.1 К проведению поверки допускаются лица, аттестованные в качестве поверителя, изучившие руководство по эксплуатации прибора и прошедшие проверку знаний правил техники безопасности и эксплуатации электроустановок напряжением свыше 1000 В.**

#### **5.4 Условия поверки и подготовка к ней**

**5.4.1 Поверка прибора должна проводиться в следующих условиях:**

- **температура окружающего воздуха**  $(20 \pm 5)$  °С;
- **относительная влажность воздуха до 80 %;**
- **атмосферное давление от 84 до 106 кПа;**
- напряжение электропитания  $\sim$  (220 ± 22) В, частотой (50 ± 1) Гц.

**5.4.2 Средства поверки должны быть подготовлены к работе и прогреты в соответствии с их инструкциями по эксплуатации.**

**5.4.3 Определение погрешностей прибора «Крона-911» при измерении амплитуды обратного напряжения и обратного тока производятся с помощью блока калибровки «Крона-911», входящего в комплект поставки прибора, и преобразователя напряжения измерительного Е 14-440 (в дальнейшем - преобразователя Е 14-440), которые образуют каналы измерений амплитуд напряжения и силы тока.**

**Перед проведением поверки каналы измерений амплитуд напряжения и силы тока калибруются.**

**5.4.4 Калибровку канала измерений амплитуды обратного напряжения проводить следующим образом.**

**5.4.4.1 Собрать схему, приведенную на рисунке 4.**

![](_page_4_Figure_14.jpeg)

#### **Рисунок 4 - Схема калибровки канала измерений амплтущл обратного напряжения.**

**5.4.4.2 Перед подключением преобразователя Е14-440 к компьютеру следует установить его драйвер. Файлы драйвера, находящиеся на диске с программным обеспечением преобразователя Е 14-440, входят в состав библиотеки lcomp.exe, после установки которой модуль Е 14-440 будет автоматически определяться операционной системой. Дистрибутив библиотеки lcomp.exe находится в подкаталоге «download», а также его можно скачать с официального сайта производителя преобразователя Е14-440 ООО JI-Кард. Процесс установки библиотеки обычен, как и для всего Windows-совместимого ПО. В дальнейшем, при повторном подключении модуля Е 14-440 к компьютеру, устанавливать драйвер не нужно.**

**Дистрибутив программы LGraph2 находится на диске с программным обеспечением преобразователя Е 14-440 в файле «download / lgraph2.zip». Перед установкой следует распа-** ковать архив во временную папку, запустить в ней файл setup.exe и следовать инструкциям на экране.

5.4.4.3 На ПЭВМ, с установленной на ней программным обеспечением преобразователя E14-440 и программой LGraph2, открыть программу LGraph2 и выполнить следующие действия.

5.4.4.4 В окне LGraph2 выбрать пункт меню Параметры АЦП / Настройка оборудования. В открывшемся окне Настройка оборудования выполнить следующие настройки:

- Интервал сбора / 200 мс;
- Режим ввода / Вводить в файл;
- в таблице на вкладке Настройка каналов АЦП:

![](_page_5_Picture_114.jpeg)

• Частота на канал / 5000.000 Гц;

• на вкладке Настройка синхронизации: Тип синхронизации / По нажатию кнопки ПУСК;

• на вкладке Дополнительные параметры: Подключение / дифференциальный (16 каналов); Подбирать автоматически.

После установки параметров нажать кнопку Сохранить и выйти.

5.4.4.4.1 В окне LGraph2 выбрать пункт меню Настройки / Настройка каналов. В открывшемся окне Настройка отображения каналов выполнить следующие настройки:

- Фильтр каналов / Показывать все каналы;
- в таблице на вкладке Графические параметры:

![](_page_5_Picture_115.jpeg)

![](_page_5_Picture_116.jpeg)

#### • в таблице на вкладке Прочие параметры:

После установки параметров нажать Сохранить и выйти.

5.4.4.5 В окне LGraph2 выбрать пункт меню Настройки / Настройка окон. В открывшемся окне Настройка окон просмотра графиков выполнить следующие настройки:

# • Общие параметры:

- Число окон на экране / 1;
- Расстояние до оси Y / 60;
- Разрядов после запятой по оси Y / 3;
- Разрядов после запятой по оси X / 3;
- Число делений на оси Х / 4;
- Показывать легенду /  $\sqrt{ }$ ;
- Ось X только в нижнем окне /  $\sqrt{ }$ ;
- Название окна справа /  $\sqrt{ }$ ;
- Показывать ме на оси времени /  $\sqrt{ }$ ;
- **Отображать данные во время ввода / V;**
- **Режим zoom / только ось Y;**
- **Курсор:**
	- **вид пересечения / EMHTY\_SQUAF;**
	- **вид курсора / LONG CROSS;**
	- **цвет курсора / Зеленый;**

#### **• в таблице Основные настройки оси Y:**

![](_page_6_Picture_287.jpeg)

**После установки параметров нажать кнопку ОК.**

**5.4.4.6 В окне LGraph2 выбрать пункт меню Настройки / Курсор, чтобы этот пункт был отмечен символом V.**

**5.4.4.7 В окне LGraph2 выбрать пункт меню Вид / Стандартный, чтобы этот пункт был отмечен символом V.**

**5.4.4.8 В окне LGraph2 выбрать пункт меню Language / Русский.**

**5.4.4.9 Установить на выходе калибратора переменное синусоидальное напряжение частотой 50 Гц и напряжением 989,95 В (амплитудное значение 1400 В).**

**5.4.4.10 Установить в окне программы LGraph2 Параметры АЦП / Настройка оборудования, в таблице на вкладке Настройка каналов АЦП, канал 1 - во включенное состояние, остальные каналы - в выключенное состояние.**

**5.4.4.11 В основном окне программы LGraph2 установить просмотрсигнала, нажав кнопки Просмотр и через 2...3 секунды Стоп. С помощью кнопок «1:1», «** $\bigotimes$ **» и «** $\bigotimes$ **» управления масштабом по оси X установить в области отображения графика не менее 4 полуволн сигнала. С помощью манипулятора ПЭВМ «мышь» установить вертикальный курсор в зону амплитудного значения первой полуволны сигнала и, перемещая курсор влево / вправо клавишами <— и** *—>* **клавиатуры ПЭВМ, зафиксировать максимальное численное показание, выводимое на экран ПЭВМ, соответствующее амплитуде первой полуволны сигнала. Измерить амплитуду для каждой из 4 -х полуволн сигнала и вычислить их среднее значение.**

**5.4.4.12 Среднее значение амплитуды сигнала не должно отличаться от значения 1,4000 В более чем на ± 0,0140 В, иначе необходимо провести регулировку коэффициента деления делителя 1:1000 резистором «11вых» блока калибровки. Регулировку выполнить, контролируя напряжение согласно пункту 5.4.4.11.**

**5.4.5 Калибровку канала измерений амплитуды тока в диапазоне от 0 до 1мА проводить следующим образом.**

**5.4.5.1 Собрать схему, приведенную на рисунке 4, подключив выход калибратора OUTPUT V Q A, HI к гнезду КОНТРОЛЬ, 1 мА блока калибровки «Крона-911».**

**5.4.5.2 Установить на выходе калибратора переменный синусоидальный ток частотой 50 Гц, силой тока 0,70711 мА (амплитудное значение 1 мА).**

**5.4.5.3 Установить в окне программы LGraph2 Параметры АЦП / Настройка оборудования, в таблице на вкладке Настройка каналов АЦП, канал 2 - во включенное состояние, остальные каналы - в выключенное состояние. Зафиксировать на экране ПЭВМ изображение измерительного сигнала и определить среднее значение его амплитуды, как описано в пункте 5.4.4.11.**

**5.4.5.4 Среднее значение амплитуды сигнала не должно отличаться от значения 1,0000 В более чем на ± 0,0100 В, иначе необходимо провести регулировку токового шунта резистором «1 мА» блока калибровки. Регулировку выполнить, контролируя напряжение согласно пункту 5.4.4.11.**

**5.4.6 Калибровку канала измерений амплитуды тока в диапазоне от 0 до 10 мА проводить следующим образом.**

**5.4.6.1 Собрать схему, приведенную на рисунке 4, подключив выход калибратора OUTPUT V Q A, HI к гнезду КОНТРОЛЬ, 10 мА блока калибровки «Крона-911».**

**5.4.6.2 Установить на выходе калибратора переменный синусоидальный ток частотой 50 Гц, силой тока 7,0711 мА (амплитудное значение 10 мА).**

**5.4.6.3 Установить в окне программы LGraph2 Параметры АЦП / Настройка оборудования, в таблице на вкладке Настройка каналов АЦП, канал 3 - во включенное состояние, остальные каналы - в выключенное состояние. Зафиксировать на экране ПЭВМ изображение измерительного сигнала и определить среднее значение его амплитуды, как описано в пункте 5.4.4.11.**

**5.4.6.4 Среднее значение амплитуды сигнала не должно отличаться от значения 1,0000 В более чем на ± 0,0100 В, иначе необходимо провести регулировку токового шунта резистором «10 мА» блока калибровки. Регулировку выполнить, контролируя напряжение согласно пункту 5.4.4.11.**

**5.4.7 Калибровку канала измерений амплитуды тока в диапазоне от 0 до 75 мА проводить следующим образом.**

**5.4.7.1 Собрать схему, приведенную на рисунке 4, подключив выход калибратора OUTPUT V Q A, HI к гнезду КОНТРОЛЬ, 75 мА блока калибровки «Крона-911».**

**5.4.7.2 Установить на выходе калибратора переменный синусоидальный ток частотой 50 Гц, силой тока 53,033 мА (амплитудное значение 75 мА).**

**5.4.7.3 Установить в окне программы LGraph2 Параметры АЦП / Настройка оборудования, в таблице на вкладке Настройка каналов АЦП, канал 4 - во включенное состояние, остальные каналы - в выключенное состояние. Зафиксировать на экране ПЭВМ изображение измерительного сигнала и определить среднее значение его амплитуды, как описано в пункте 5.4.4.11.**

**5.4.7.4 Среднее значение амплитуды сигнала не должно отличаться от значения 0,7500 В более чем на ± 0,0075 В, иначе необходимо провести регулировку токового шунта резистором «75 мА» блока калибровки. Регулировку выполнить, контролируя напряжение согласно пункту 5.4.4.11.**

**5.4.8 Если при проведении калибровки невозможно выполнить регулировку блока калибровки «Крона-911», его необходимо направить в ремонт.**

#### **5.5 Проведение поверки**

**5.5.1 Проведение внешнего осмотра.**

**5.5.1.1 При проведении внешнего осмотра проверить прибор на соответствие требованиям настоящего «Руководства по эксплуатации прибора» в части комплектности, маркировки, пломбирования, проверить отсутствие механических повреждений корпуса, лицевой панели, органов управления, измерительных проводов и зажимов типа «крокодил». Ручка «УСТАНОВКА НАПРЯЖЕНИЯ» должна вращаться плавно, без больших усилий. На контактах разъемов и кабелей не должно быть следов окислов и загрязнений.**

**5.5.2 Проверка электрического сопротивления изоляции и сопротивления защитного заземления.**

**5.5.2.1 Подключить сетевой кабель -2 2 0 В к прибору, выключатель «СЕТЬ» установить во включенное положение.**

**Измерить мегаомметром сопротивление изоляции между заземляющим контактом и закороченными штырями сетевой кабельной вилки сетевого кабеля прибора, при испытательном напряжении 500 В, установленном на мегаомметре.**

**Полученное значение сопротивления изоляции должно быть не менее 20 МОм.**

**5.5.2.2 Измерить милиомметром сопротивление между штырем защитного заземле**ния приборной сетевой вилки и клеммой защитного заземления (1), а также каждой доступ**ной токопроводящей частью прибора.**

**Полученные значения сопротивления должны быть не более 0,1 Ом.**

**5.5.3 Проверка идентификационных данных ПО.**

5.5.3.1 Подключить прибор к сети ~220 В. Включить прибор. В главном меню при**бора последовательно нажать кнопки Сервис \ Далее \ О системе. На дисплее прибора должны появиться данные об идентификационном наименовании, номере версии и вычис-** **ленной контрольной сумме (цифровом идентификаторе) ПО прибора. Проверить совпадение этих данных с данными, приведенными в описании типа на прибор контроля роторных диодов «Крона-911».**

**5.5.4 Опробование:**

**тока.**

- **диапазонов задания обратного напряжения и тока;**
- **работоспособности защиты от превышения обратного напряжения и тока;**
- **установки порогов срабатывания защиты от превышения обратного напряжения и**

**5.5.4.1 Опробование диапазона задания обратного напряжения и опробование работоспособности защиты от превышения обратного напряжения провести следующим образом.**

**5.5.4.1.1 В главном меню «Крона-911» нажать кнопку Начать работу и перейти в окно Выберите диод или диод с RC-цепями. Из списка выбрать объект контроля (нажать на строку): Блок калибровки, Ua: 2800 В; 1а: 75 мА; (Шащ: 2900 В; 1защ: 80 мА).**

**При отсутствии этого объекта контроля добавить его в список, нажав кнопку Добавить и выполнив действия, описанные в разделах 3.2 и 3.3 документа «Прибор контроля роторных диодов. Руководство оператора. НПКР 00195-01 34».**

**После выбора объекта контроля в открывшемся окне проверить правильность заданных характеристик и нажать кнопку Далее.**

**В открывшемся окне проверить уровни срабатывания защит. Должно быть: изащ (В): 2900; 1защ (мА): 80.000. При необходимости откорректировать уровни срабатывания защит. Нажать кнопку Далее.**

**Откроется окно Подготовка к проверке. Собрать схему согласно рисунку 5.**

![](_page_8_Figure_12.jpeg)

**Рисунок 5 - Схема опробования работоспособности прибора «Крона-911»**

**Нажать кнопку Далее. Откроется окно Режим измерения.**

**5.5.4.1.2 На дисплее прибора нажать кнопку Включить Шых. При этом должен включиться индикатор «ивых». Медленно вращая ручку «УСТАНОВКА НАПРЯЖЕНИЯ», наблюдать на дисплее за изменениями показаний амплитуды обратного напряжения. Одновременно на экране осциллографа должен наблюдаться сигнал в виде полуволн синусоидального напряжения с частотой следования 50 Гц.**

**Проверить возможность задания амплитуды обратного напряжения в диапазоне от 0 до 2800 В.**

**5.5.4.1.3 При достижении амплитуды обратного напряжения значения 2900 В должна сработать защита от превышения напряжения. При этом должно отключиться напряжение на выходе прибора, выключиться индикатор «11вых» и включиться индикатор «ПЕРЕГРУЗКА ПО НАПРЯЖЕНИЮ».**

**5.5.4.1.4 Установить ручку «УСТАНОВКА НАПРЯЖЕНИЯ» в положение 0.**

**5.5.4.2 Проверить возможность установки порога срабатывания защиты от превышения обратного напряжения следующим образом.**

**5.5.4.2.1 Нажать кнопку Назад и установить в окне установки защит значение порога срабатывания защиты от превышения обратного напряжения равным 2500 В. Перейти в окно Режим измерения, нажав кнопку Далее.**

**5.5.4.2.2 Нажать кнопку Включить Ивых. Медленно вращая ручку «УСТАНОВКА НАПРЯЖЕНИЯ» и наблюдая на дисплее прибора за показаниями амплитуды обратного напряжения Ua убедиться, что в момент достижения амплитудой значения установленного порога происходит срабатывание защиты. При этом должен погаснуть индикатор «ивых» и включиться индикатор «ПЕРЕГРУЗКА ПО НАПРЯЖЕНИЮ».**

**5.5.4.2.3 Установить ручку «УСТАНОВКА НАПРЯЖЕНИЯ» в положение 0, нажать кнопку Назад и, открыв окно установки защит, установить порог срабатывания защиты по напряжению равным 2900 В. Перейти в окно Режим измерения, нажав кнопку Далее.**

**5.5.4.3 Опробование диапазонов задания амплитуды обратного тока и опробование работоспособности защиты от превышения обратного тока провести следующим образом.**

5.5.4.3.1 Гнезда «+ Uвых» и «-,  $\perp$ » прибора подключить соответственно к гнездам **«ВХОД, 75 мА» и «КОНТРОЛЬ, \*» блока калибровки «Крона-911». Вход осциллографа подключить к гнездам «КОНТРОЛЬ, 75 мА» и «КОНТРОЛЬ, \*» блока калибровки «Крона-911».**

5.5.4.3.2 Нажать кнопку **Включить Uвых**. При этом должен включиться индикатор **«ивых». Медленно вращая ручку «УСТАНОВКА НАПРЯЖЕНИЯ» наблюдать на дисплее прибора за изменениями показаний амплитуды обратного тока. Одновременно на экране осциллографа наблюдать сигнал в виде полуволн синусоидального напряжения с частотой следования 50 Гц.**

**Проверить возможность задания амплитуды обратного тока в диапазоне от 0 до 75 мА.**

**5.5.4.3.3 При достижении амплитуды выходного тока значения 80 мА должна сработать защита от превышения тока. При этом должно отключиться выходное напряжение, погаснуть индикатор «ивых» и включится индикатор «ПЕРЕГРУЗКА ПО ТОКУ».**

**5.5.4.3.4 Установить ручку «УСТАНОВКА НАПРЯЖЕНИЯ» в положение 0.**

**5.5.4.4 Проверить возможность установки порога срабатывания защиты от превышения амплитуды обратного тока следующим образом.**

**5.5.4.4.1 Нажать кнопку Назад и установить в окне установки защит значение порога срабатывания защиты от превышения амплитуды обратного тока равным 70 мА. Перейти в окно Режим измерения, нажав кнопку Далее.**

**5.5.4.4.2 Нажать кнопку Включить ивых. При этом должен включиться индикатор «Ивых». Медленно вращая ручку «УСТАНОВКА НАПРЯЖЕНИЯ» и наблюдая на дисплее прибора за показаниями амплитуды обратного тока убедиться, что в момент достижения амплитудой значения установленного порога происходит срабатывание защиты. При этом** должно отключиться выходное напряжение, погаснуть индикатор «**Uвых**» и включиться ин**дикатор «ПЕРЕГРУЗКА ПО ТОКУ».**

**5.5.4.4.3 Установить ручку «УСТАНОВКА НАПРЯЖЕНИЯ» в положение 0, нажать кнопку Назад и, открыв окно установки защит, установить порог срабатывания защиты по току равным 80 мА. Перейти в окно Режим измерения, нажав кнопку Далее.**

**5.5.5 Определение приведенной погрешности измерения амплитуды обратного напряжения, задаваемого прибором.**

**5.5.5.1 Определение погрешности проводится в контрольных точках: 500, 1000, 1500, 2000, 2800 В.**

**Определение приведенной погрешности проводится при установке прибора в режим измерения (открытии на дисплее прибора окна Режим измерения).**

![](_page_10_Figure_1.jpeg)

**5.5.5.2 Для определения погрешности собрать схему, приведенную на рисунке 6.**

**Рисунок 6 - Схема проверки приведенной погрешности измерений амплитуды обратного напряжения**

**5.5.5.3 На ПЭВМ установить в окне программы LGraph2 Параметры АЦП / Настройка оборудования, в таблице на вкладке Настройка каналов АЦП, канал 1 - во включенное состояние, остальные каналы - в выключенное состояние.**

**5.5.5.4 Ручку прибора «УСТАНОВКА НАПРЯЖЕНИЯ» установить в положение 0.** Нажать кнопку Включить Uвых. При этом должен включиться индикатор «Uвых».

**5.5.5.5 Ручкой «УСТАНОВКА НАПРЯЖЕНИЯ» последовательно устанавливать показания Ua на дисплее прибора близкие к значениям напряжения в контрольных точках, указанных в пункте 5.5.5.1. После каждой установки напряжения Ua выполнить пункт 5.4.4.11 и не менее 4-х показаний прибора «Крона-911» и их среднее значение, а также не менее 4-х значений амплитуд сигнала, полученных с помощью преобразователя Е14-440, и их среднее значение занести в протокол поверки. Если при задании амплитуды обратного напряжения произойдет срабатывание защиты (отключится выходное напряжение, погаснет индикатор «ивых» и включится индикатор «ПЕРЕГРУЗКА ПО НАПРЯЖЕНИЮ»), то в этом случае ручку «УСТАНОВКА НАПРЯЖЕНИЯ» установить в положение 0, нажать** кнопку Включить Uвых и повторить установку напряжения.

**5.5.5.6 Определить в каждой контрольной точке приведенную погрешность измерения амплитуды обратного напряжения по формуле (1)**

$$
Y_{U_a} = \frac{U_a - U_{E14.440} * 1000}{U_K} \times 100\%,
$$
 (1)

**где: Ua- среднее значение показаний прибора «Крона-911», В;**

**U eh**-440 **- среднее значение показаний преобразователя Е14-440, В;**

**1000 - коэффициент деления делителя напряжения в блоке калибровки «Крона-911»;**

**Uk - верхняя граница диапазона измерений обратного напряжения равная 2800 В.**

**Полученные в каждой контрольной точке значения приведенной погрешности измерения амплитуды обратного напряжения не должны выходить за пределы ± 5 %. Результаты занести в протокол поверки.**

**5.5.5.7 Ручку прибора «УСТАНОВКА НАПРЯЖЕНИЯ» установить в положение 0.** Нажать кнопку **Отключить Uвых**. При этом должен выключиться индикатор «Uвых».

**5.5.6 Определение приведенной погрешности измерения амплитуды обратного тока.**

**5.5.6.1 Определение погрешности проводится в контрольных точках, указанных в таблице 7 для каждого из трех диапазонов измерения прибором амплитуды обратного тока: от 0 до 1, 10, 75 мА.**

**Таблица 7 - Контрольные точки в диапазонах измерений амплитуды обратного тока**

![](_page_11_Picture_212.jpeg)

**Определение приведенной погрешности проводится при установке прибора в режим измерения (открытии на дисплее прибора окна Режим измерения).**

**5.5.6.2 Для определения приведенной погрешности измерений амплитуды обратного тока в диапазоне от 0 до 1 мА, собрать схему, приведенную на рисунке 6.**

**5.5.6.3 На ПЭВМ установить в окне программы LGraph2 Параметры АЦП / Настройка оборудования, в таблице на вкладке Настройка каналов АЦП, канал 2 - во включенное состояние, остальные каналы - в выключенное состояние.**

**5.5.6.4 Ручку прибора «УСТАНОВКА НАПРЯЖЕНИЯ» установить в положение 0. На дисплее прибора в окне Режим измерения нажатиями кнопки Диапазон 1а: установить диапазон измерений от 0 до 1 мА. Нажать кнопку Включить Ubbix. При этом должен включиться индикатор «Ubbix». Нажатием кнопки >0< на дисплее выполнить установку нуля прибора.**

**5.5.6 5 Ручкой «УСТАНОВКА НАПРЯЖЕНИЯ» последовательно устанавливать показания 1а на дисплее прибора близкие к значениям тока в контрольных точках, указанных в таблице 7. После каждой установки тока 1а выполнить пункт 5.4.4.11 и не менее 4-х показаний прибора «Крона-911» и их среднее значение,, а также не менее 4-х значений амплитуд сигнала, полученных с помощью преобразователя Е 14-440, и их среднее значение занести в протокол поверки. Если при задании амплитуды обратного тока произойдет срабатывание защиты (отключится выходное напряжение, погаснет индикатор «Ubbix» и включится индикатор «ПЕРЕГРУЗКА ПО НАПРЯЖЕНИЮ» или индикатор «ПЕРЕГРУЗКА ПО ТОКУ»), то в этом случае ручку «УСТАНОВКА НАПРЯЖЕНИЯ» установить в положение 0 , нажать кнопку Включитв Ubbix <sup>и</sup>повторить установку тока.**

**5.5.6.6 Определить в каждой контрольной точке приведенную погрешность измерения амплитуды обратного тока по формуле (2)**

$$
Y_{Ia} = \frac{I_a - U_{E14 - 440} / R}{I_K} \times 100\%,
$$
 (2)

**где: 1а - среднее значение показаний прибора «Крона-911», мА;**

**Ue** 14-440 **- среднее значение показаний преобразователя Е14-440, В;**

**R - сопротивление шунта «1 мА» в блоке калибровки «Крона-911», равное 1 кОм;**

**1к - верхняя граница диапазона прибора «Крона-911», равная 1 мА.**

**Полученные в каждой контрольной точке, значения приведенной погрешности измерения амплитуды обратного тока не должны выходить за пределы ± 5 %. Результаты занести в протокол поверки.**

**5.5.6.7 Ручку прибора «УСТАНОВКА НАПРЯЖЕНИЯ» установить в положение 0. Нажать кнопку Отключить Ubbix. При этом должен выключиться индикатор «Ubbix».**

**5.5.6.8 Для определения приведенной погрешности измерений амплитуды обратного тока в диапазоне от 0 до 10 мА, собрать схему, приведенную на рисунке 6, подключив выход** прибора + **Uвых** «Крона-911» к гнезду Вход, 10 мА блока калибровки.

**5.5.6.9 На ПЭВМ установить в окне программы LGraph2 Параметры АЦП / Настройка оборудования, в таблице на вкладке Настройка каналов АЦП, канал 3 - во включенное состояние, остальные каналы - в выключенное состояние.**

**5.5.6.10 Ручку прибора «УСТАНОВКА НАПРЯЖЕНИЯ» установить в положение 0. На дисплее прибора в окне Режим измерения нажатием кнопки Диапазон 1а: установить диапазон измерений от 0 до 10 мА. Нажать кнопку Включить ивых. При этом должен включиться индикатор «11вых». Нажатием кнопки >0< на дисплее выполнить установку нуля прибора.**

**5.5.6.11 Ручкой «УСТАНОВКА НАПРЯЖЕНИЯ» последовательно устанавливать показания 1а на дисплее прибора близкие к значениям тока в контрольных точках, указанных в таблице 7. После каждой установки тока 1а выполнить пункт 5.4.4.11 и не менее 4-х показаний прибора «Крона-911» и их среднее значение,, а также не менее 4-х значений амплитуд сигнала, полученных с помощью преобразователя Е14-440, и их среднее значение занести в протокол поверки. Если при задании амплитуды обратного тока произойдет срабатывание защиты (отключится выходное напряжение, погаснет индикатор «11вых» и включится индикатор «ПЕРЕГРУЗКА ПО НАПРЯЖЕНИЮ» или индикатор «ПЕРЕГРУЗКА ПО ТОКУ»), то в этом случае ручку «УСТАНОВКА НАПРЯЖЕНИЯ» установить в положение 0, нажать кнопку Включить Ивых и повторить установку тока.**

**5.5.6.12 Определить в каждой контрольной точке приведенную погрешность измерения амплитуды обратного тока по формуле (2), где: R - сопротивление шунта «10 мА» в блоке калибровки «Крона-911», равное 0,1 кОм; 1к - верхняя граница диапазона измерения прибора «Крона-911», равная 10 мА.**

**Полученные в каждой контрольной точке значения приведенной погрешности измерения амплитуды обратного тока не должны выходить за пределы ± 5 %. Результаты занести в протокол поверки.**

**5.5.6.13 Ручку прибора «УСТАНОВКА НАПРЯЖЕНИЯ» установить в положение 0. Нажать кнопку Отключить ивых. При этом должен выключиться индикатор «ивых».**

**5.5.6.14 Для определения приведенной погрешности измерений амплитуды обратного тока на пределе 75 мА, собрать схему, приведенную на рисунке 6, подключив выход прибора + ивых «Крона-911» к гнезду Вход, 75 мА блока калибровки..**

**5.5.6.15 На ПЭВМ установить в окне программы LGraph2 Параметры АЦП / Настройка оборудования, в таблице на вкладке Настройка каналов АЦП, канал 4 - во включенное состояние, остальные каналы - в выключенное состояние.**

**5.5.6.16 Ручку прибора «УСТАНОВКА НАПРЯЖЕНИЯ» установить в положение 0. На дисплее прибора в окне Режим измерения нажатием кнопки Диапазон 1а:** установить диапазон измерений от 0 до 75 мА. Нажать кнопку Включить Uвых. При этом должен включиться индикатор «**Uвых**». Нажатием кнопки >0< на дисплее выполнить уста**новку нуля прибора.**

**5.5.6.17 Ручкой «УСТАНОВКА НАПРЯЖЕНИЯ» последовательно устанавливать показания 1а на дисплее прибора близкие к значениям тока в контрольных точках, указанных в таблице 7. После каждой установки тока 1а выполнить пункт 5.4.4.11 и не менее 4-х показаний прибора «Крона-911» и их среднее значение,, а также не менее 4-х значений амплитуд сигнала, полученных с помощью преобразователя Е 14-440, и их среднее значение занести в протокол поверки. Если при задании амплитуды обратного тока произойдет срабатывание защиты (отключится выходное напряжение, погаснет индикатор «11вых» и включится индикатор «ПЕРЕГРУЗКА ПО НАПРЯЖЕНИЮ» или индикатор «ПЕРЕГРУЗКА ПО ТОКУ»), то в этом случае ручку «УСТАНОВКА НАПРЯЖЕНИЯ» установить в положе**ние 0, нажать кнопку Включить Uвых и повторить установку тока.

**5.5.6.18 Определить в каждой контрольной точке приведенную погрешность измерения амплитуды обратного тока по формуле (2) где: R - сопротивление шунта «75 мА» в**

**26**

**блоке калибровки «Крона-911», равное 0,01 кОм; 1к - верхняя граница диапазона измерения прибора «Крона-911», равная 75 мА.**

**Полученные в каждой контрольной точке, значения приведенной погрешности измерения амплитуды обратного тока не должны выходить за пределы ± 5 %. Результаты занести в протокол поверки.**

**5.5.6.19 Ручку прибора «УСТАНОВКА НАПРЯЖЕНИЯ» установить в положение 0. Нажать кнопку Отключить ивых. При этом должен выключиться индикатор** «**Uвых**». Перейти в главное меню прибора нажав клавишу В начало.

**5.5.7 Определение приведенной погрешности измерения среднего значения обратного тока.**

**5.5.7.1 Погрешность определяется методом сравнения показаний прибора с показаниями эталонного средства измерений, в качестве которого используется цифровой мультиметр 34460А.**

**Определение погрешности проводится в контрольных точках, указанных в таблице 8 для каждого из трех диапазонов измерения прибором среднего значения обратного тока: от 0 до 0,32; 3,2; 24 мА.**

**Таблица 8 - Контрольные точки в диапазонах измерений среднего значения обратного тока**

![](_page_13_Picture_160.jpeg)

**5.5.7.2 Определение приведенной погрешности измерения среднего значения обратного тока в диапазоне от 0 до 0,32 мА проводить следующим образом.**

**5.5.7.3 В главном меню «Крона-911» нажать кнопку Начать работу и перейти в окно Выберите диод или диод с RC-цепями. Из списка выбрать объект контроля (нажать на строку): [RC] Блок калибровки, Ua: 2800 В, (Шащ: 2900 В).**

**При отсутствии этого объекта контроля добавить его в список, нажав кнопку Добавитв и выполнив действия, описанные в разделах 3.2 и 3.3 документа «Прибор контроля роторных диодов. Руководство оператора. НПКР 00195-01 34».**

**После выбора объекта контроля в открывшемся окне проверить правильность заданных характеристик и нажать кнопку Далее.**

**В открывшемся окне проверить уровень срабатывания защиты. Должно быть: Шащ (В): 2900. При необходимости откорректировать уровень срабатывания защиты. Нажать кнопку Далее.**

**Откроется окно Подготовка к проверке. Собрать схему согласно рисунку 7.**

![](_page_14_Figure_1.jpeg)

**Рисунок 7 - Схема проверки приведенной погрешности измерений среднего значения обратного тока в диапазоне от 0 до 0,32 мА**

**Цифровой мультиметр 34460А установить в режим измерения постоянного напряжения в диапазоне от 0 до 1 В.**

**На приборе «Крона-911» в окне Подготовка к проверке нажать кнопку Далее и открыть окно Режим измерения.**

**5.5.7.4 Ручку прибора «УСТАНОВКА НАПРЯЖЕНИЯ» установить в положение 0. На дисплее прибора нажатием кнопки Диапазон 1ср: установить диапазон из**мерений то 0 до 0,32 мА. Нажать кнопку **Включить Uвых**. При этом должен включиться **индикатор «11вых». Нажатием кнопки >0< на дисплее выполнить установку нуля прибора.**

**5.5.7.5 Ручкой «УСТАНОВКА НАПРЯЖЕНИЯ» последовательно устанавливать значения обратного тока 1ср на дисплее прибора близкие к значениям тока в контрольных точках, указанных в таблице 8. После каждой установки тока 1ср не менее 4-х показаний прибора «Крона-911» и их среднее значение, а также не менее 4-х показаний цифрового мультиметра 34460А и их среднее значение занести в протокол поверки. Если при задании тока произойдет срабатывание защиты прибора (отключится выходное напряжение, погаснет индикатор «ивых» и включится индикатор «ПЕРЕГРУЗКА ПО НАПРЯЖЕНИЮ», то в этом случае ручку «УСТАНОВКА НАПРЯЖЕНИЯ» установить в положение 0, нажать** кнопку Включить **Uвых** и повторить установку тока.

**5.5.7.6 Определить в каждой контрольной точке приведенную погрешность измерения среднего значения обратного тока по формуле (3)**

$$
Y_{\text{IRC}} = \frac{I_{\text{CP}} - U_{\text{DT}} / R}{I_{\text{K}}} \times 100\%,\tag{3}
$$

где: **I<sub>CP</sub>- среднее значение показаний прибора «Крона-911», мА;** 

**U-эт - среднее значение показаний цифрового мультиметра 34460А, В;**

**R - сопротивление шунта в блоке калибровки, равное 1 кОм;**

**1к - верхняя граница диапазона измерения прибора, равная 0,32 мА.**

**Полученные в каждой контрольной точке значения приведенной погрешности измерения среднего значения обратного тока не должны выходить за пределы ± 5 %. Результаты занести в протокол поверки.**

*5.5.1 Л* **Ручку прибора «УСТАНОВКА НАПРЯЖЕНИЯ» установить в положение 0. Нажать кнопку Отключить ивых. При этом должен выключиться индикатор «ивых».**

**5.5.7.8 Определение приведенной погрешности измерения среднего значения обратного тока в диапазоне от 0 до 3,2 мА проводится следующим образом.**

5.5.7.9 Собрать схему согласно рисунку 7, подключив выход + **Uвых** прибора «Кро**на-911» к гнезду Вход, 10 мА блока калибровки, а вход U цифрового мультиметра 34460А к гнезду Контроль, 10 мА блока калибровки.**

**Цифровой мультиметр 34460А установить в режим измерения постоянного напряжения в диапазоне от 0 до 1 В.**

**5.5.7.10 Ручку прибора «УСТАНОВКА НАПРЯЖЕНИЯ» установить в положение 0. На дисплее прибора нажатием кнопки Диапазон 1ср: установить предел измерения среднего значения обратного тока 3,2 мА. Нажать кнопку Включить ивых. При этом** должен включиться индикатор «**Uвых**». Нажатием кнопки >0< на дисплее выполнить уста**новку нуля прибора.**

**5.5.7.11 Ручкой «УСТАНОВКА НАПРЯЖЕНИЯ» последовательно устанавливать значения обратного тока 1ср на дисплее прибора близкие к значениям тока в контрольных точках, указанных в таблице 8. После каждой установки тока 1ср не менее 4-х показаний прибора «Крона-911» и их среднее значение, а также не менее 4-х показаний цифрового мультиметра 34460А и их среднее значение занести в протокол поверки. Если при задании тока произойдет срабатывание защиты прибора (отключится выходное напряжение, погаснет индикатор «ивых» и включится индикатор «ПЕРЕГРУЗКА ПО НАПРЯЖЕНИЮ», то в этом случае ручку «УСТАНОВКА НАПРЯЖЕНИЯ» установить в положение 0, нажать** кнопку Включить **Uвых** и повторить установку тока.

**5.5.7.12 Определить в каждой контрольной точке приведенную погрешность измерения среднего значения обратного тока по формуле (3), где: R - сопротивление шунта в** блоке калибровки, равное 0,1 кОм; I<sub>K</sub> - верхняя граница диапазона измерения прибора, рав**ная 3,2 мА.**

**Полученные в каждой контрольной точке, значения приведенной погрешности измерения среднего значения обратного тока не должны выходить за пределы ± 5 %. Результаты занести в протокол поверки.**

5.5.7.13 Нажать кнопку **Отключить Uвых**. При этом должен выключиться индикатор «**Uвых**».

**5.5.7.14 Определение приведенной погрешности измерения среднего значения обратного тока в диапазоне от 0 до 24 мА проводить следующим образом.**

**5.5.7.15 Собрать схему согласно рисунку 7, подключив выход + 11вых прибора «Крона-911» к гнезду Вход, 75 мА блока калибровки, а вход U цифрового мультиметра 34460А к гнезду Контроль, 75 мА блока калибровки.**

**5.5.7.16 . Цифровой мультиметр 34460А установить в режим измерения постоянного напряжения в диапазоне от 0 до 1 В.**

**5.5.7.17 Ручку прибора «УСТАНОВКА НАПРЯЖЕНИЯ» установить в положение 0. На дисплее прибора нажатием кнопки Диапазон 1ср: установить предел изме**рения среднего значения обратного тока 24 мА. Нажать кнопку Включить Uвых. При этом **должен включиться индикатор «ивых». Нажатием кнопки >0< на дисплее выполнить установку нуля прибора.**

**5.5.7.18 Ручкой «УСТАНОВКА НАПРЯЖЕНИЯ» последовательно устанавливать значения обратного тока 1ср на дисплее прибора близкие к значениям тока в контрольных точках, указанных в таблице 8. После каждой установки тока 1ср не менее 4-х показаний прибора «Крона-911» и их среднее значение, а также не менее 4-х показаний цифрового мультиметра 34460А и их среднее значение занести в протокол поверки. Если при задании тока произойдет срабатывание защиты прибора (отключится выходное напряжение, погаснет индикатор «ивых» и включится индикатор «ПЕРЕГРУЗКА ПО НАПРЯЖЕНИЮ», то в этом случае ручку «УСТАНОВКА НАПРЯЖЕНИЯ» установить в положение 0, нажать кнопку Включить Ивых и повторить установку тока.**

**5.5.7.19 Определить в каждой контрольной точке приведенную погрешность измерения среднего значения обратного тока по формуле (3), где: R - сопротивление шунта в** **блоке калибровки, равное 0,01 кОм; 1к - верхняя граница диапазона измерения прибора, равная 24 мА.**

**Полученные в каждой контрольной точке значения приведенной погрешности измерения среднего значения обратного тока не должны выходить за пределы ± 5 %. Результаты занести в протокол поверки.**

5.5.7.20 Нажать кнопку Отключить Uвых. При этом должен выключиться индикатор «**Uвых**».

#### **5.6 Оформление результатов поверки**

**5.6.1 В ходе проведения поверки прибора заполняется протокол поверки, форма которого приведена в приложении А.**

**5.6.2 При положительных результатах поверки оформляется «Свидетельство о поверке» по форме, приведенной в приказе Минпромторга России от 2 июля 2015 г. №1815, и в разделе Результаты поверки прибора настоящего «Руководства по эксплуатации прибора» делается отметка о результатах поверки и наноситься клеймо поверителя.**

**5.6.3 При отрицательных результатах поверки оформляется «Извещение о непригодности» по форме, приведенной в приказе Минпромторга России от 2 июля 2015 г. №1815, и клеймо предыдущей поверки гасится.**

# НПКР 2.758.015 РЭ

![](_page_17_Picture_8.jpeg)

![](_page_17_Picture_9.jpeg)

![](_page_18_Picture_15.jpeg)

Заключение:

6. Проверка приведенной погрешности измерения амплитуды обратного тока.<br>Пределы допускаемой приведенной погрешности ±5 %

![](_page_18_Picture_16.jpeg)

![](_page_19_Picture_16.jpeg)

#### Заключение:

#### 7. Проверка приведенной погрешности измерений среднего значения обратного тока. Пределы допускаемой приведенной погрешности ±5 %

![](_page_19_Picture_17.jpeg)

# НПКР 2.758.015 РЭ

![](_page_20_Picture_18.jpeg)

Заключение:

Результат:

Поверитель <u> The Common School (1988) and the Common School (1988) and the Common School (1988) and the Common School (198</u>